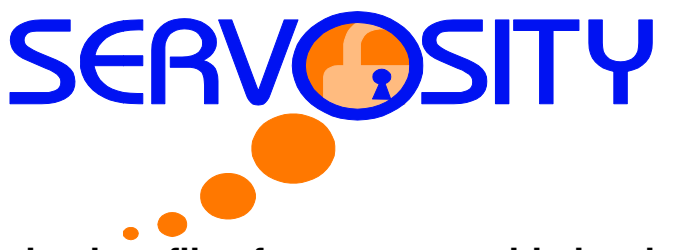

## 1.1 Restore backup files from a removable hard disk

If you want to restore a large quantity of backup files from the backup server and you find it too slow to restore all your files via the internet. You can ask Servosity to send you all your backup files in removable hard disk (or CD/DVD). The data to create this backup media can be copied from the server at 22 Mbytes/s hard disk (or CD/DVD). The data to create this backup media can be copied from the server at 22 Mbytes/s<br>so for large volume files this process could take several hours up to several days to create. Once the backup is created the media will be shipped from Servosity to the customer. of backup files from the backup server and you find it too slow to<br>bu can ask Servosity to send you all your backup files in removable<br>late this backup media can be copied from the server at 22 Mbytes/s<br>buld take several h

is created the media will be shipped from Servosity to the customer.<br>All the backup files stored on the backup server are in encrypted format. You will need to decrypt them back to their original format before you can use them. To decrypt your backup files from removable medi<br>please follow the instructions below: please follow the instructions below

- i. Open Servosity PRO/STD by right clicking the **Secure** licon located in the system tray located near the clock and click [Open]. PRO/STD by right clicking the **the lower litest conducted** in the system tray located<br>nd click [**Open**].<br>button in the lower left-hand corner of the Servosity PRO/STD main window
- ii. Press the to start the [Decrypt Files Wizard].

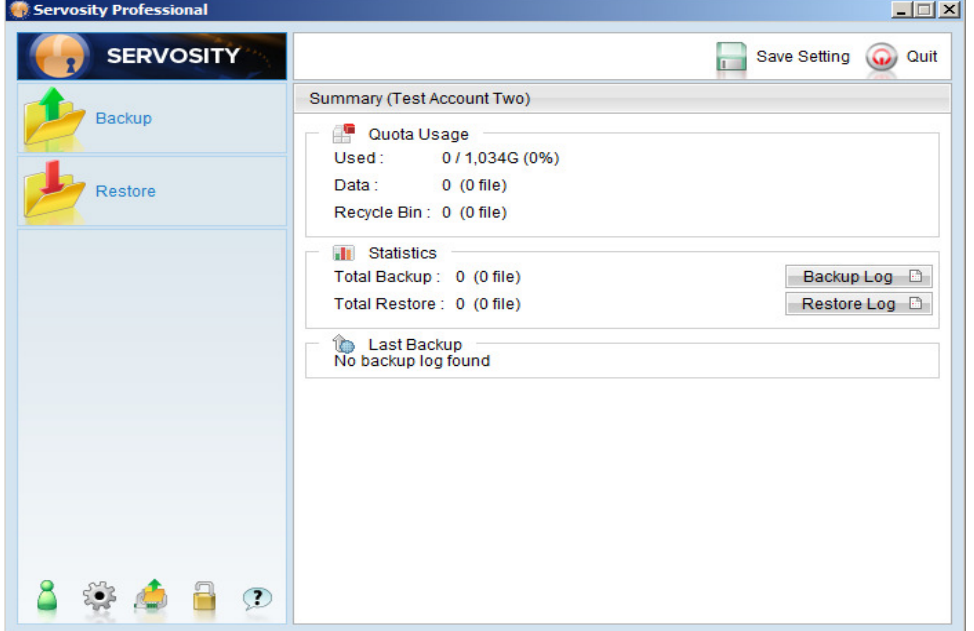

iii. Use the [**Change**] button to locate the "files" directory which contains the backup files that you want to decrypt. This should be located on the portable hard drive provided by Servosity. Double Click down through the directories until you reach the "Files" directory. Click once and hit the  $[OK]$  button. Now click the  $[Next]$  button to proceed. es" directory which contains th<br>d on the portable hard drive p<br>directories until you reach the

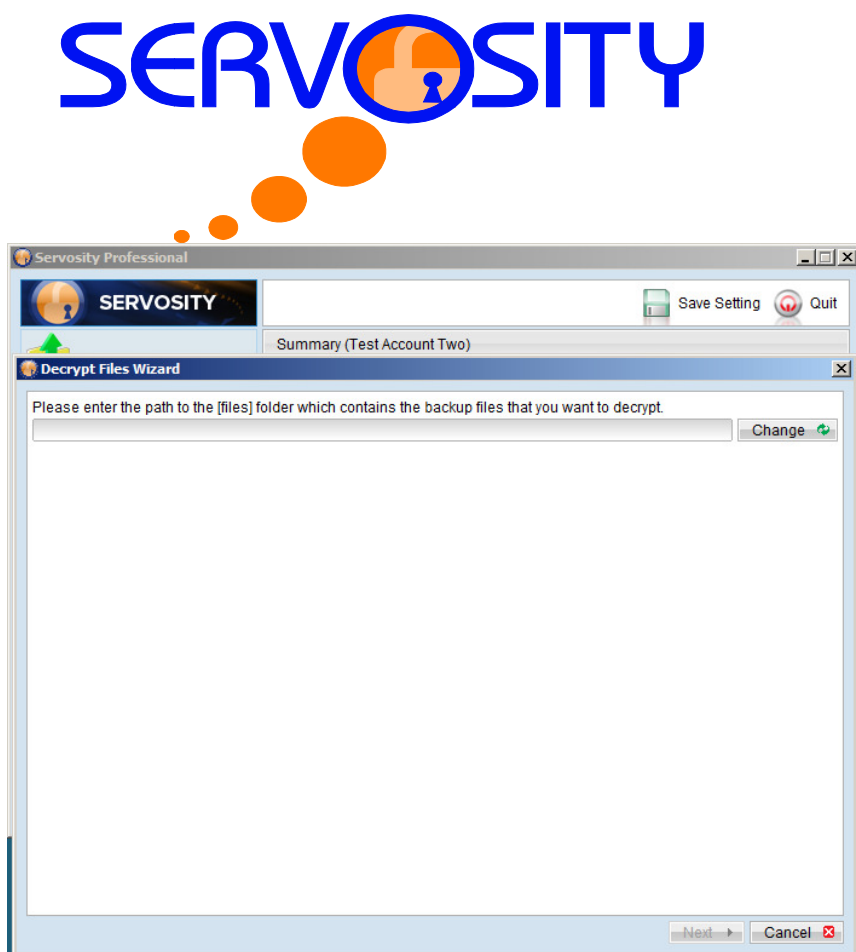

- iv. Next you will choose the backup set to be recovered. If you have more than one backup set under the "files" directory, select the [Backup Set] which contains the backup files that you want to decrypt. Next, click the [Next] button in the lower right-hand corner of the window. d. If you have more than one backup se<br>] which contains the backup files that yo<br>ne lower right-hand corner of the window<br>vould like to restore from the removable
- v. Select the snapshot of your backup files that you would like to restore from the Select the snapshot of your backup files that you would like to restore from the<br>media by using [**Show files as of Job**] drop down list at the top of the window allow you to select the date of the back to restore to your system. at the top of the window. This will

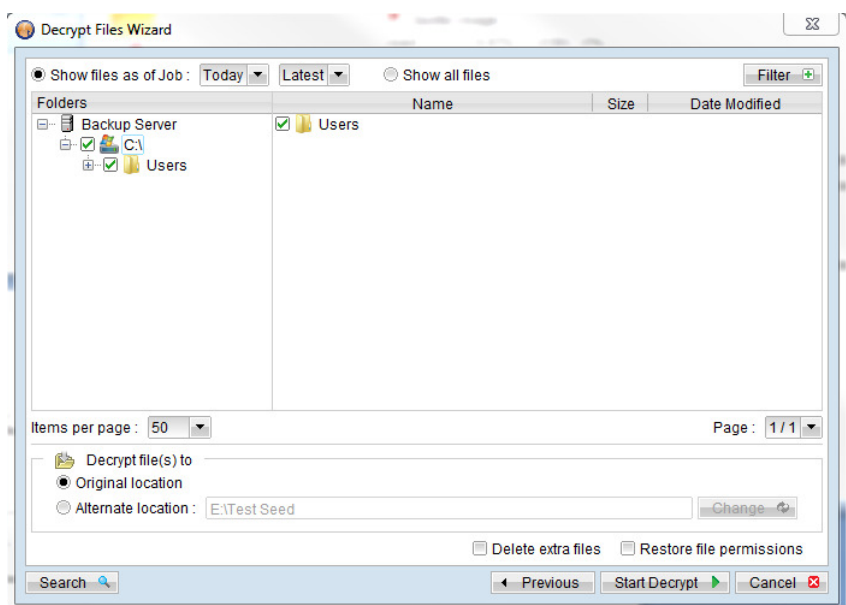

I

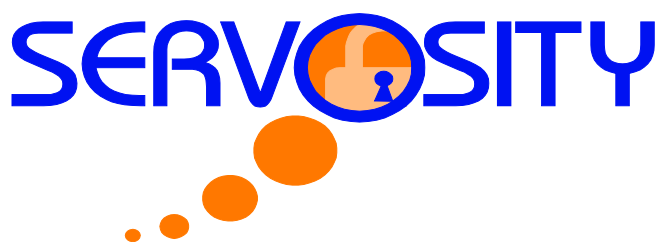

- vi. If you want to see all the different versions of all files that will be restored just choose the [Show all files] radial button at the top of the window.
- vii. In the [Restore files to] section you may select the directory where you want the files to be restored. It is recommended to simply use the default [Original location] so your files will be restored to their original path.
- viii. Press the [Start Decrypt] button in the lower right-hand corner of the window to start restoring.

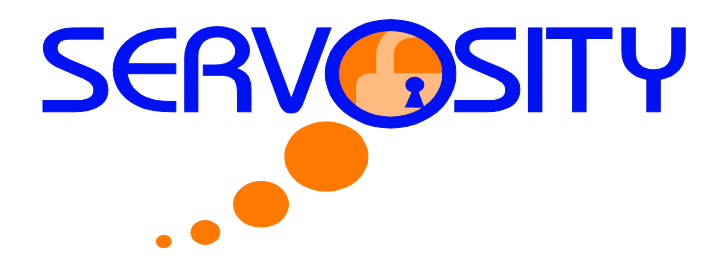

## **Quick Ship Information Form**

Please fill out the form below and place it in the box when shipping your quick ship device is shipped to Servosity.

Company Name:

Backup Account User Name: \_\_\_\_\_\_\_\_\_\_\_\_\_\_\_\_

Your Name:

Best Contact: (Phone Number or Email Address): \_\_\_\_\_\_\_\_\_\_\_\_\_

**Return Address** 

Ship to:

Servosity Attention: Seed Load 78 Global Drive Suite 100 Greenville, SC 29607